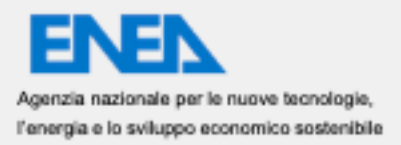

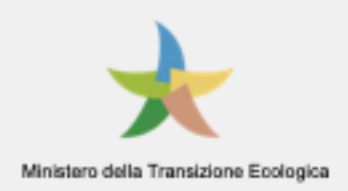

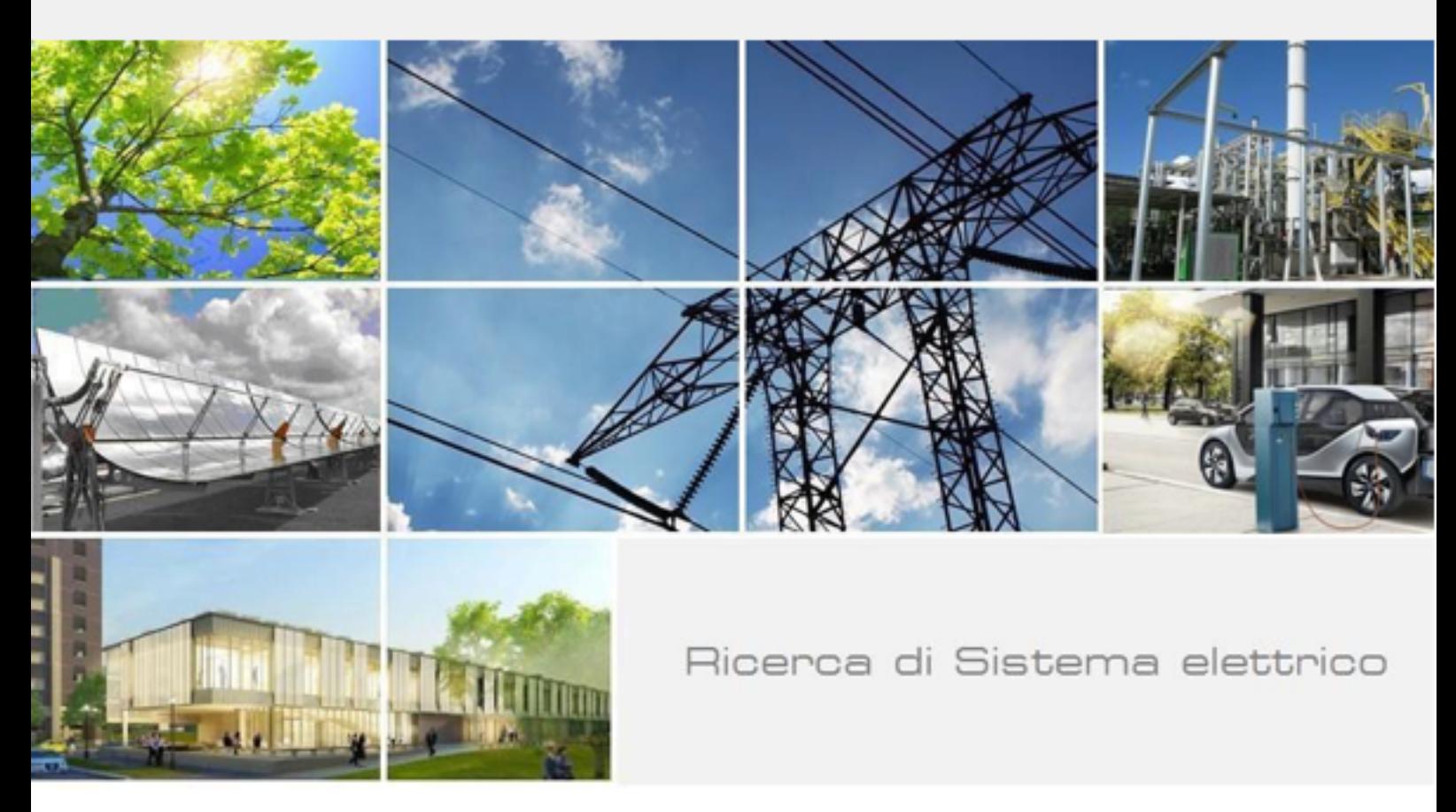

# Sviluppo di una piattaforma virtuale per energy manager

Alessio Corvaglia, Adriano de Gironimo, Aris Mamo

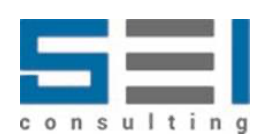

RdS/PTR2021/041

Sviluppo di una piattaforma virtuale per energy manager (SEI) Alessio Corvaglia, Adriano de Gironimo, Aris Mamo (SEI Consulting SpA)

Dicembre 2021

#### Report Ricerca di Sistema Elettrico

Accordo di Programma Ministero della transizione Ecologica - ENEA Piano Triennale di Realizzazione 2019-2021 - III annualità Obiettivo: Tecnologie Progetto: Tecnologie per la penetrazione efficiente del vettore elettrico negli usi finali Work package: Local Energy District Linea di attività: 1.48 Implementazione servizi a valore aggiunto per la LEC Responsabile del Progetto: Claudia Meloni, ENEA Responsabile del Work package: Claudia Meloni, ENEA

Il presente documento descrive le attività di ricerca svolte all'interno del Contratto "Sviluppo di una piattaforma virtuale per energy manager (SEI)" Responsabile Unico del Procedimento ENEA: dott. Gianluca D'Agosta Responsabile del Contratto per il Contraente: dott. Alessio Corvaglia

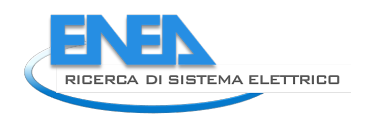

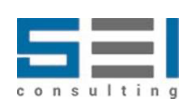

# Indice

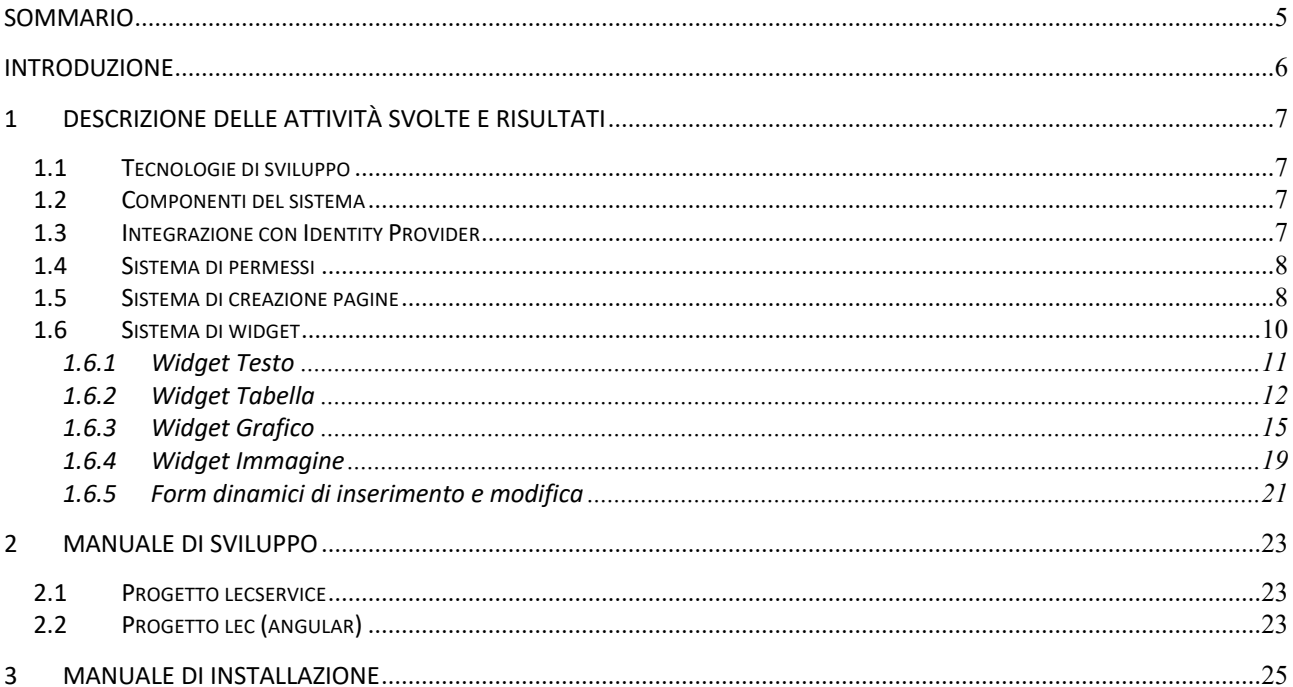

# Figure

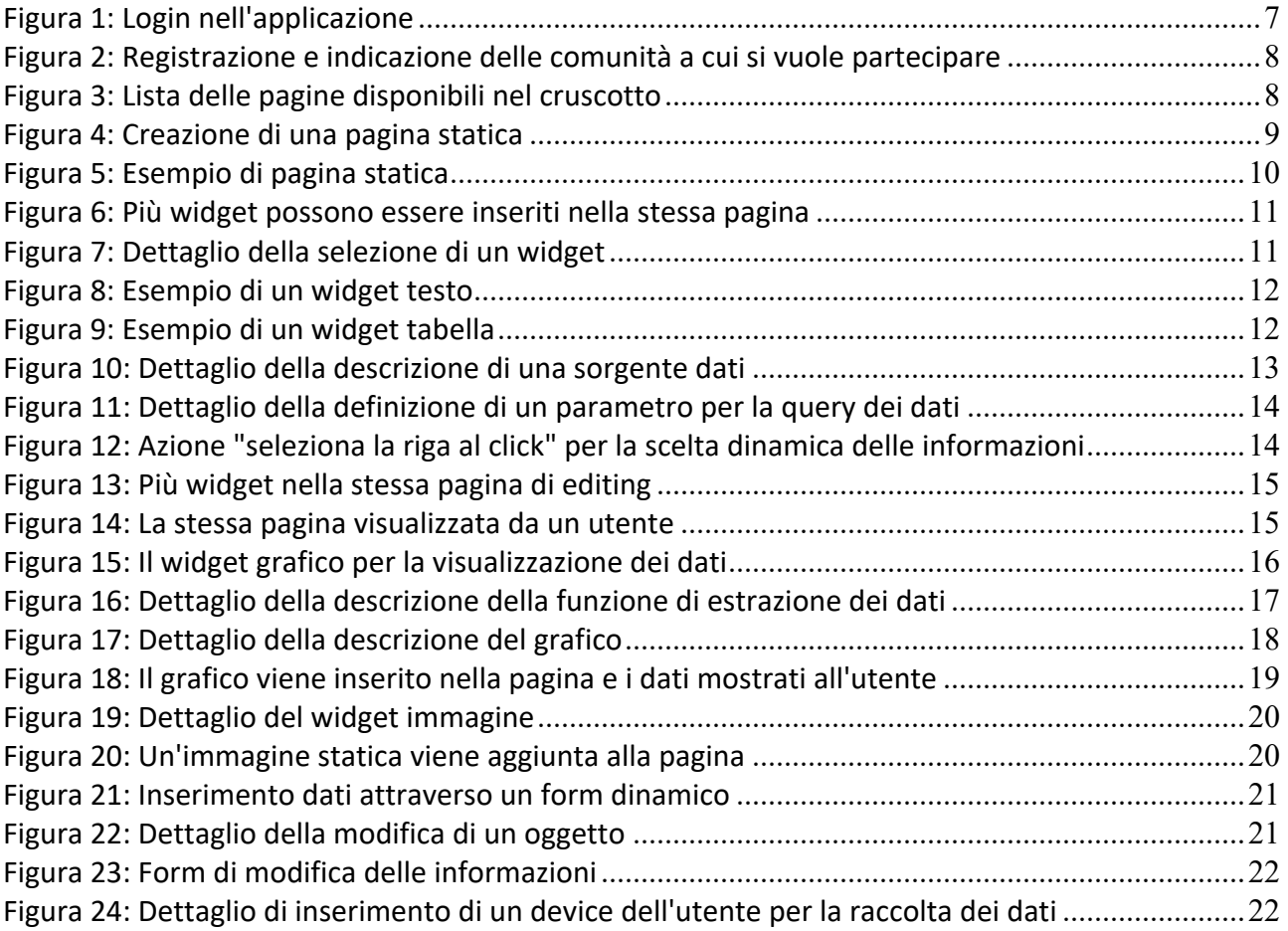

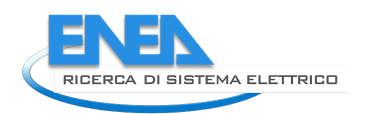

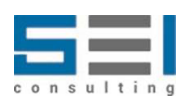

### Sommario

Il presente documento illustra il risultato dello sviluppo di un cruscotto per Energy Manager che supporti le decisioni dell'amministratore di una comunità.

Lo strumento è stato progettato per essere adattabile alle esigenze dei differenti amministratori e configurabile in modo da poter essere utilizzabile in differenti contesti.

La prima parte del documento illustra le tecnologie utilizzate e i risultati ottenuti.

La seconda parte fornisce le informazioni necessarie al successivo sviluppo dell'applicazione a partire dal codice già predisposto.

L'ultima parte contiene le informazioni per l'installazione in differenti web container dell'applicazione sviluppata e la necessaria configurazione del software stesso.

Infine, vengono riportati i curricula professionali del personale coinvolto nello sviluppo del progetto.

### Introduzione

La piattaforma virtuale per energy manager si pone l'obiettivo di coinvolgere gli utenti del "sistema energetico" in un circolo virtuoso e consapevole che possa permettere principalmente il monitoraggio di produzione e consumo di energia e contemporaneamente possa porsi come strumento di promozione di comportamenti virtuosi da parte dei partecipanti, attraverso un sistema di ricompense.

L'obiettivo di questo sviluppo è quello di realizzare una piattaforma multiutente e multiprofilo che possa essere adottata in differenti contesti in cui dovesse nascere una comunità energetica. Il target di questo servizio è rappresentato, inizialmente, dal gestore della comunità energetica che necessita di strumenti di monitoraggio dell'intera comunità e, quando necessario, di interazione con i partecipanti alla comunità stessa.

Lo strumento messo a disposizione permette la creazione dinamica di pagine web che possono contenere differenti tipologie di informazione, usando la tecnica dei *widget* configurabili separatamente. In questo modo, il gestore di una singola comunità può decidere quale tipologia di informazioni vuole visualizzare e in quale formato, dando risalto i dati provenienti da differenti sorgenti per il controllo della sua comunità.

Lo strumento è integrato, attraverso un'apposita interfaccia, alle banche dati sviluppate da ENEA ed, in particolare:

- Al sistema di gestione degli utenti, un identity provider, che permette la registrazione degli utenti e la loro gestione sfruttando le tecnologie single-sing-on in cui l'utente può registrarsi una sola volta ed accedere ad un insieme di servizi;
- Ai dati raccolti sul campo dai differenti sensori e dispositivi, mantenendo al contempo una lto livello di privacy dei dati e delle informazioni sensibili;
- Al sistema di invio di comunicazioni elettroniche, email, per la interazione con gli utenti.

La piattaforma è multilingua e anche la disposizione dei contenuti è personalizzabile in base alla lingua scelta.

Ulteriori sviluppi della piattaforma permetteranno il confronto tra più comunità, con l'obiettivo di identificare i punti forti e quelli deboli dei differenti approcci, nell'ottica di un miglioramento complessivo del sistema elettrico nazionale.

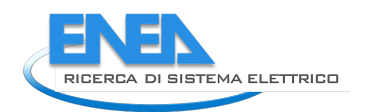

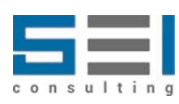

# 1 Descrizione delle attività svolte e risultati

#### *1.1 Tecnologie di sviluppo*

Il portale si basa su tecnologia JAVA 11 / Angular 10:

- **backend:** rest API, Spring Framework, JAVA e Spring offrono una struttura solida e performante per l'esecuzione di logiche di business e l'implementazione di meccanismi di sicurezza di rete
- **frontend:** Angular, permette di offrire all'utente finale un'ottima esperienza utente, che può godere di una interfaccia fluida e reattiva e al contempo permette di sviluppare un codice modulare, facilmente leggibile, manutenibile ed estendibile.
- **comunicazione:** la comunicazione tra backend e frontend avviene tramite ajax e token JWT, che garantisce la comunicazione autenticata in modo sicuro.

#### *1.2 Componenti del sistema*

- Progetto "lec" (Angular, frontend)
- Progetto "lecservice" (JAVA)

Entrambi i moduli sono installati su Tomcat 9

#### *1.3 Integrazione con Identity Provider*

Il portale LEC è integrato con l'Identity Provider fornito da ENEA, in particolare vengono fornite:

- Interfaccia di login di un utente esistente
- Registrazione di un nuovo utente, è possibile in fase di registrazione specificare anche una o più comunità e per ogni comunità è possibile specificare anche un codice Wallet

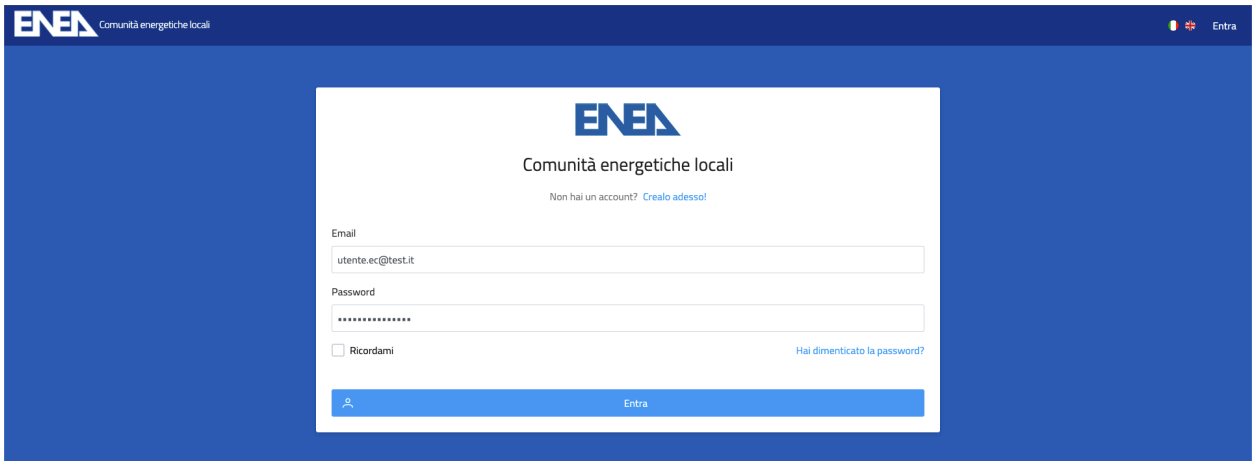

**Figura 1: Login nell'applicazione**

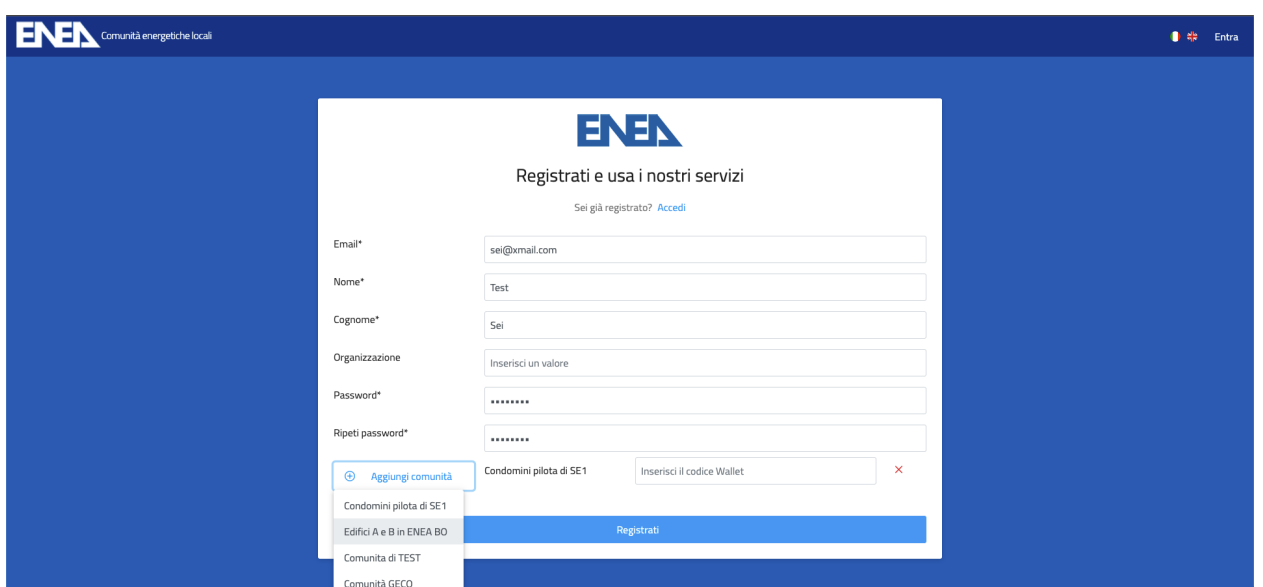

**Figura 2: Registrazione e indicazione delle comunità a cui si vuole partecipare**

#### *1.4 Sistema di permessi*

Il portale mostra i contenuti sulla base dei permessi relativi all'utente loggato. I permessi derivano dai ruoli imposti all'utente dall'identity provider.

I contenuti filtrati sono:

- menu: visualizzabili o meno in base al ruolo utente
- dati presenti nelle pagine: tutti i dati visualizzati nelle pagine dinamiche sono filtrati già alla fonte in base all'utente connesso

#### *1.5 Sistema di creazione pagine*

Una particolare pagina di amministrazione permette di creare nuove pagine, sia statiche sia dinamiche:

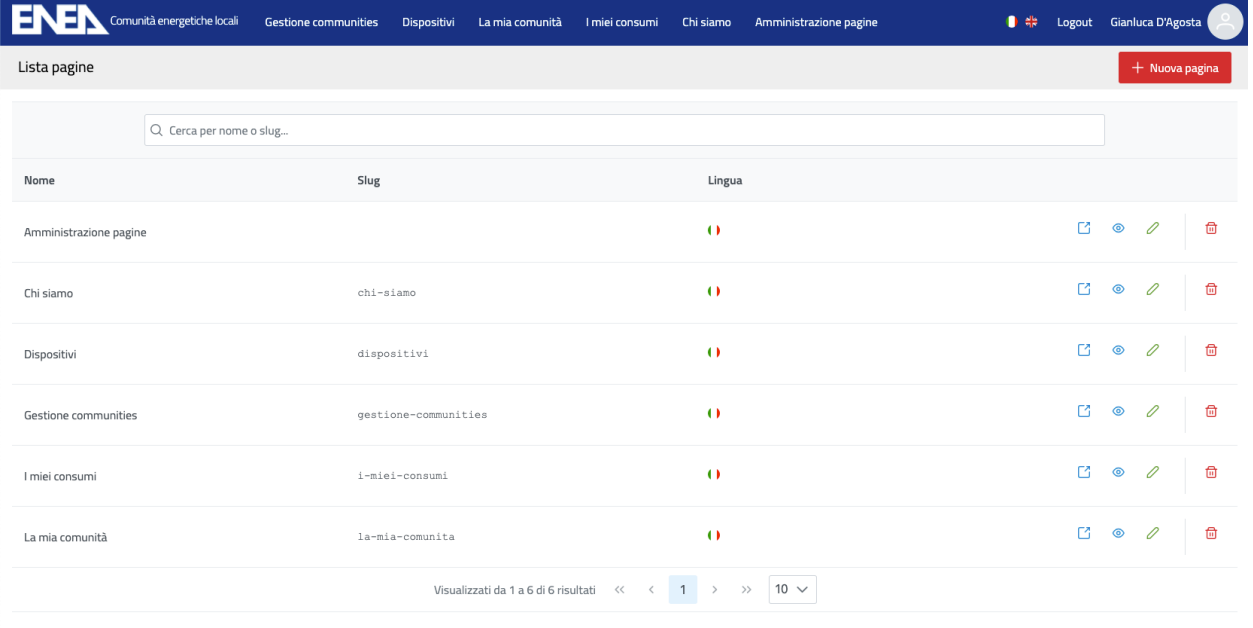

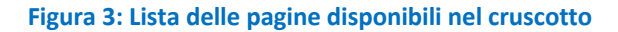

#### Da questa interfaccia è possibile:

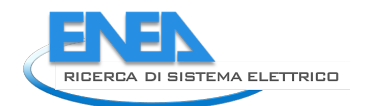

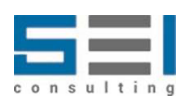

- visualizzare l'elenco delle pagine, filtrando per nome o per slug
- modificare una pagina in elenco
- visualizzare la pagina in modalità amministrazione (verranno mostrati i pulsanti di navigazione per tornare alla lista o all'editing della pagina)
- visualizzare la pagina in modalità utente finale, tramite l'url derivante dallo slug assegnato, ad es: /pages/i-miei-consumi
- cancellare la pagina
- creare una nuova pagina, specificando titolo e lingua si crea la pagina e si entra direttamente nella pagina di editing della pagina appena creata

Una volta creata una nuova pagina, si può decidere che la pagina sia:

- **un url statico**, viene specificato un percorso e l'applicazione andrà sull'url selezionato (utile per poter creare voci di menu che richiamino componenti angular ad hoc, come quello dell'amministrazione pagine, oppure url esterni.
- **una pagina dinamica**, spuntando il flag "pagina dinamica" verrà messo a disposizione dell'utente un editor in cui sarà possibile configurare il layout della pagina e i widget. La pagina dinamica avrà uno slug e sarà raggiungibile all'indirizzo /pages/{slug}, ad es. /pages/chi-siamo

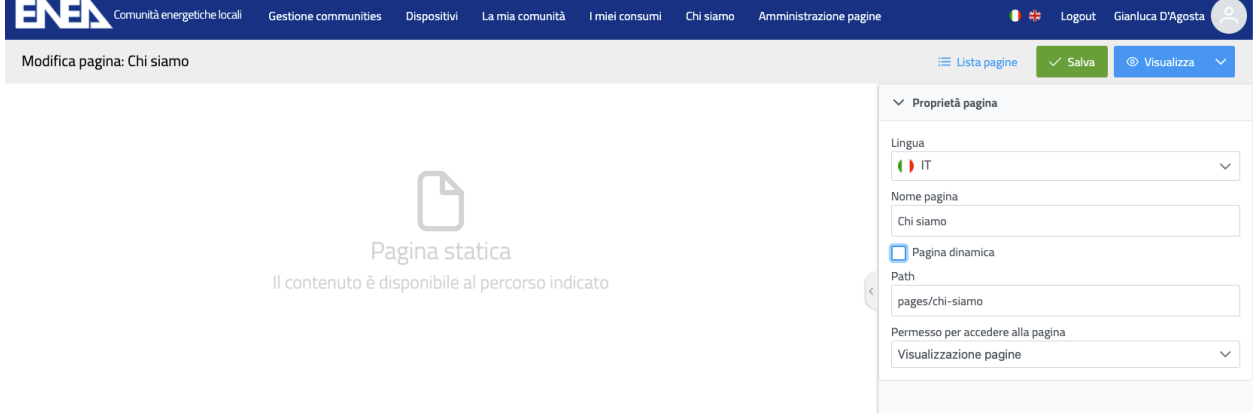

**Figura 4: Creazione di una pagina statica**

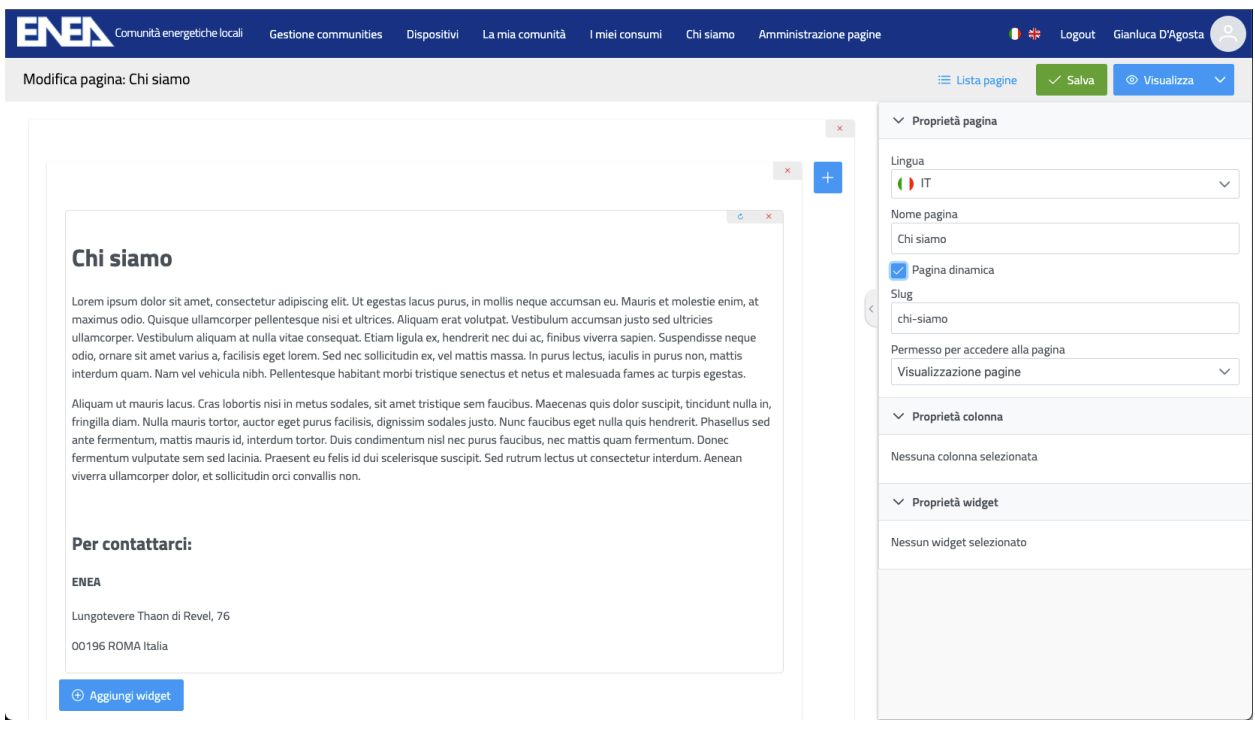

#### **Figura 5: Esempio di pagina statica**

#### *1.6 Sistema di widget*

La pagina dinamica permette di definire principalmente un layout, formato da righe e colonne.

Nel lato destro della pagina si possono gestire le proprietà relative alla pagina, alla colonna selezionata o al widget selezionato.

Ogni colonna è personalizzabile nella dimensione e nello stile. In ogni colonna è possibile inserire uno o più widget.

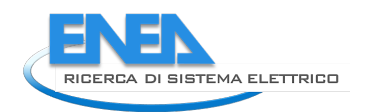

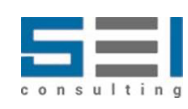

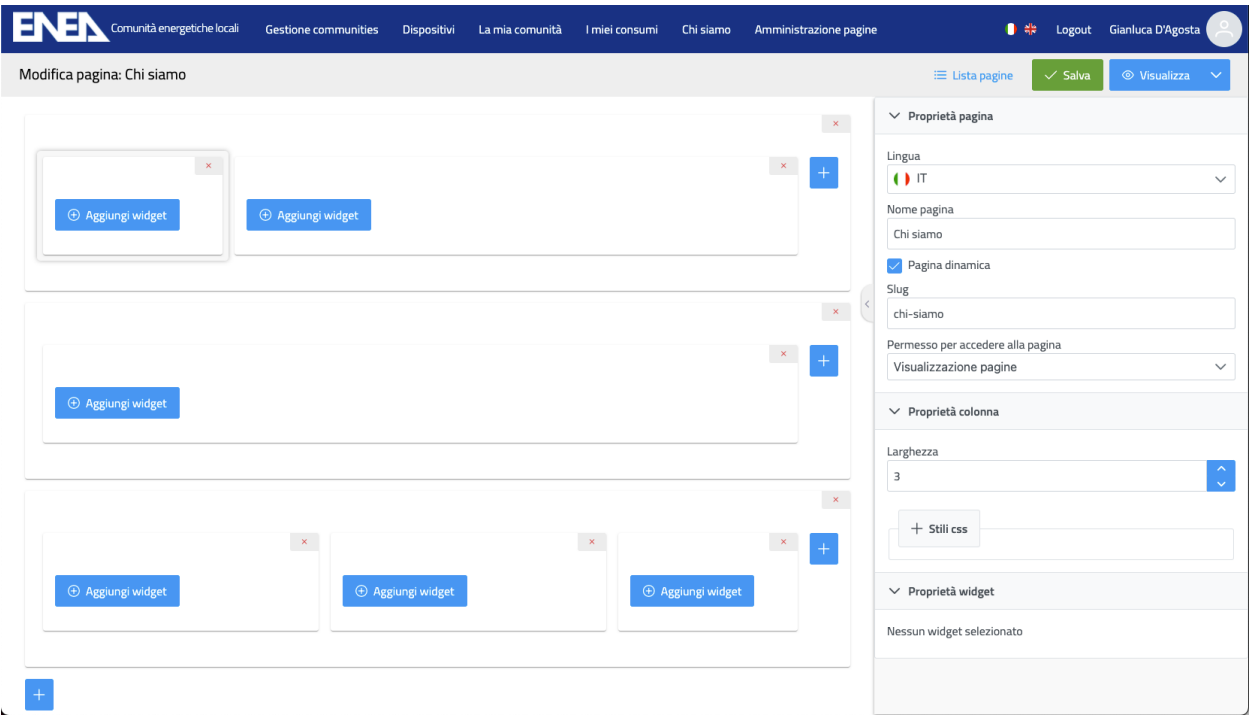

**Figura 6: Più widget possono essere inseriti nella stessa pagina**

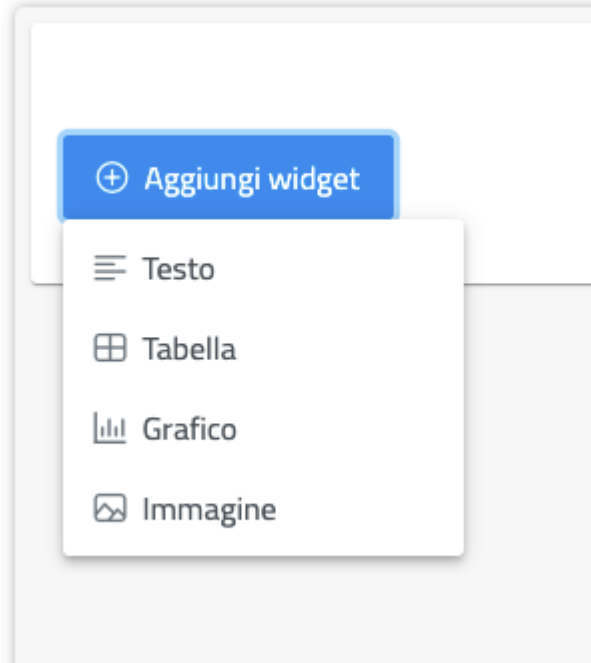

**Figura 7: Dettaglio della selezione di un widget**

#### 1.6.1 Widget Testo

Il widget testo permette di inserire un testo libero e formattarlo. Nelle proprietà del widget appare un editor HTML WYSIWYG che permette di personalizzare il contenuto. In alternativa esiste anche la possibilità di editare direttamente l'HTML in modalità avanzata.

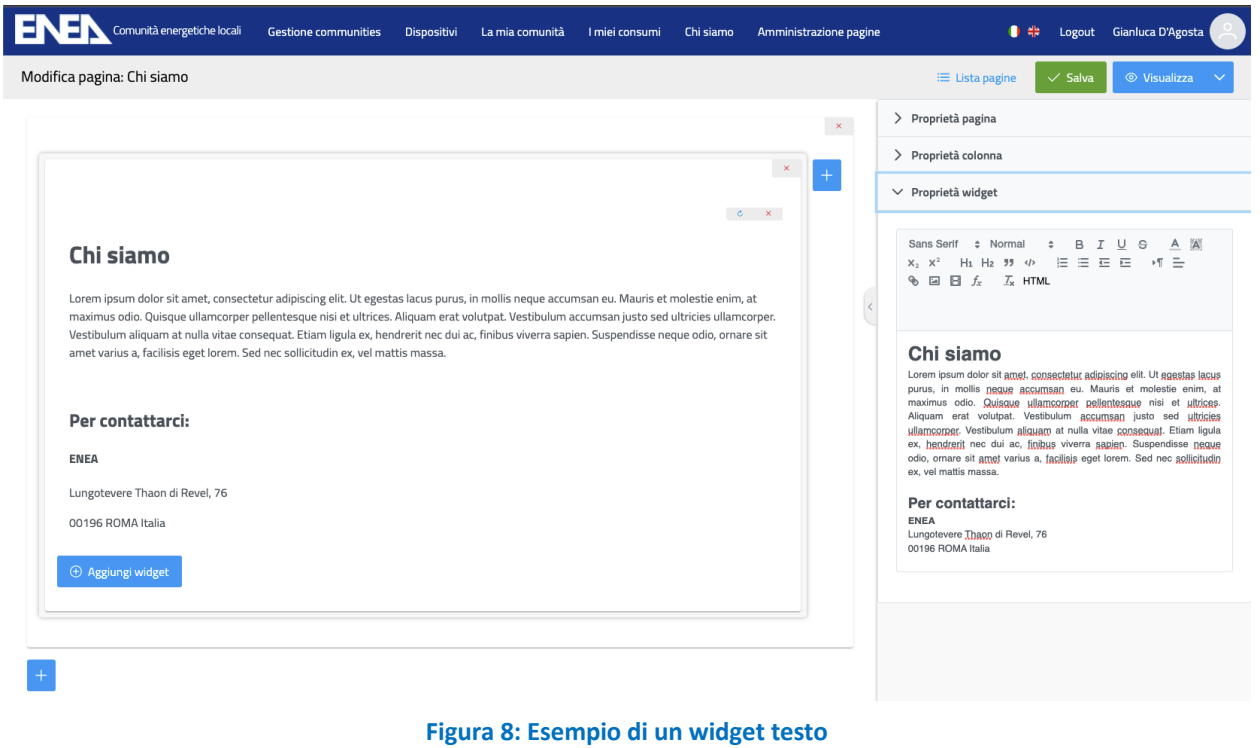

#### 1.6.2 Widget Tabella

Il widget tabella permette di mostrare in una tabella dei dati provenienti dalle sorgenti dati messe a disposizione da ENEA. Tali dati sono già filtrati in base all'utente loggato.

Il widget tabella permette inoltre, come verrà dettagliato in un paragrafo dedicato, la creazione dinamica di form per l'inserimento e la modifica dei dati.

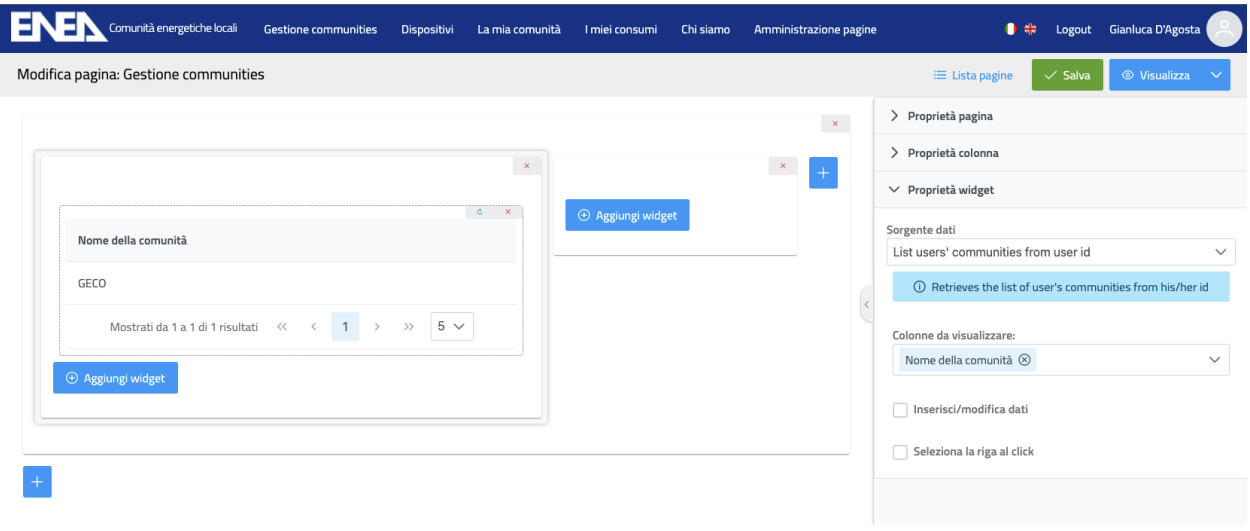

**Figura 9: Esempio di un widget tabella**

Cliccando sulla lista "Sorgente dati" è possibile selezionare una sorgente e sulla base del tipo di sorgente dati richiesta è possibile eventualmente riempire gli specifici parametri richiesti dalla sorgente dati selezionata:

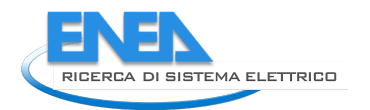

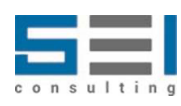

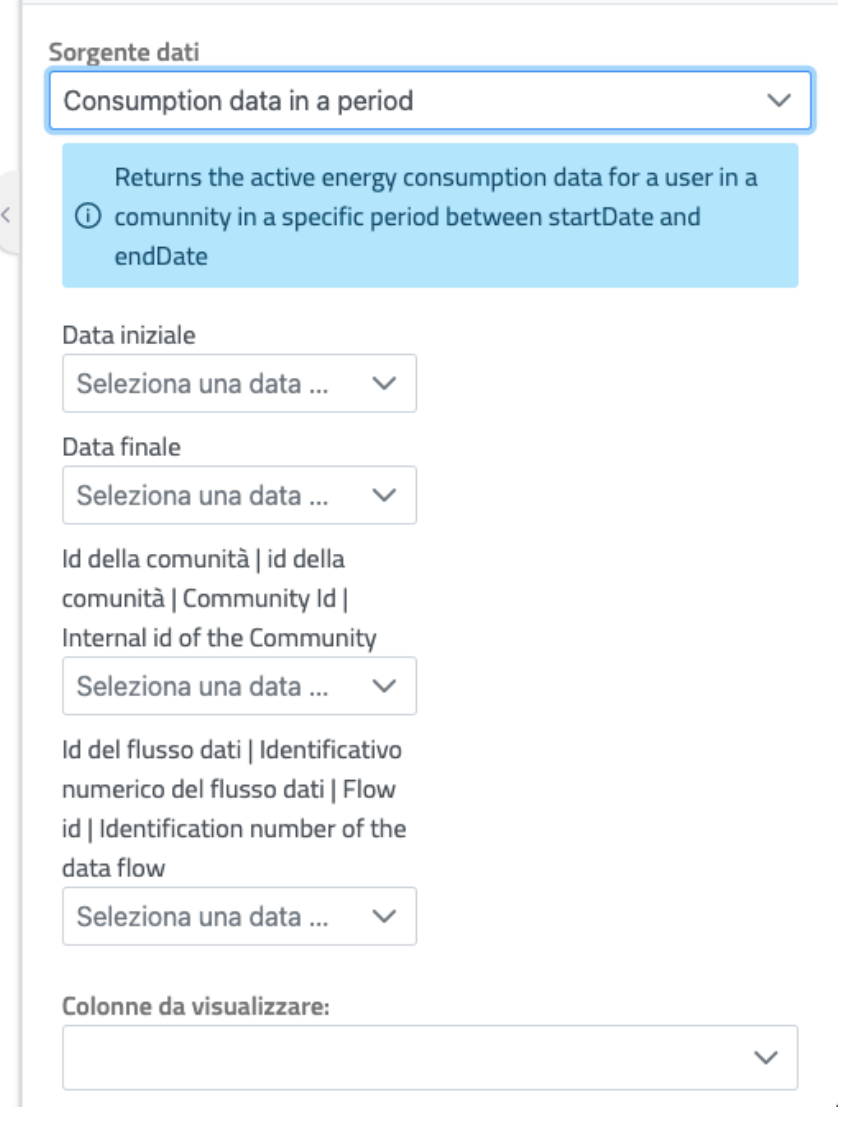

**Figura 10: Dettaglio della descrizione di una sorgente dati**

Alcuni valori assegnabili ai parametri possono essere dinamici, ad es. nel caso di una data possono essere calcolati in automatico sulla base della data in cui la pagina viene aperta, oppure possono essere agganciati anche al valore di un parametro presente nella querystring.

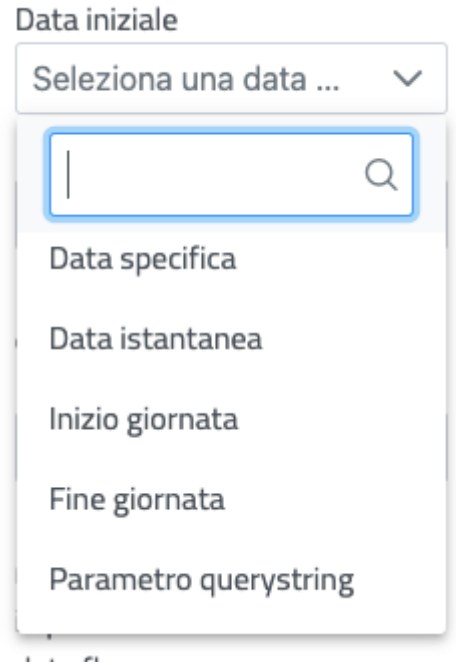

**Figura 11: Dettaglio della definizione di un parametro per la query dei dati**

Quest'ultima opzione permette di poter costruire dei report navigabili e filtrabili e permette anche all'utente finale di mantenere lo stato della pagina e dei filtri impostati quando viene inserita tra i preferiti.

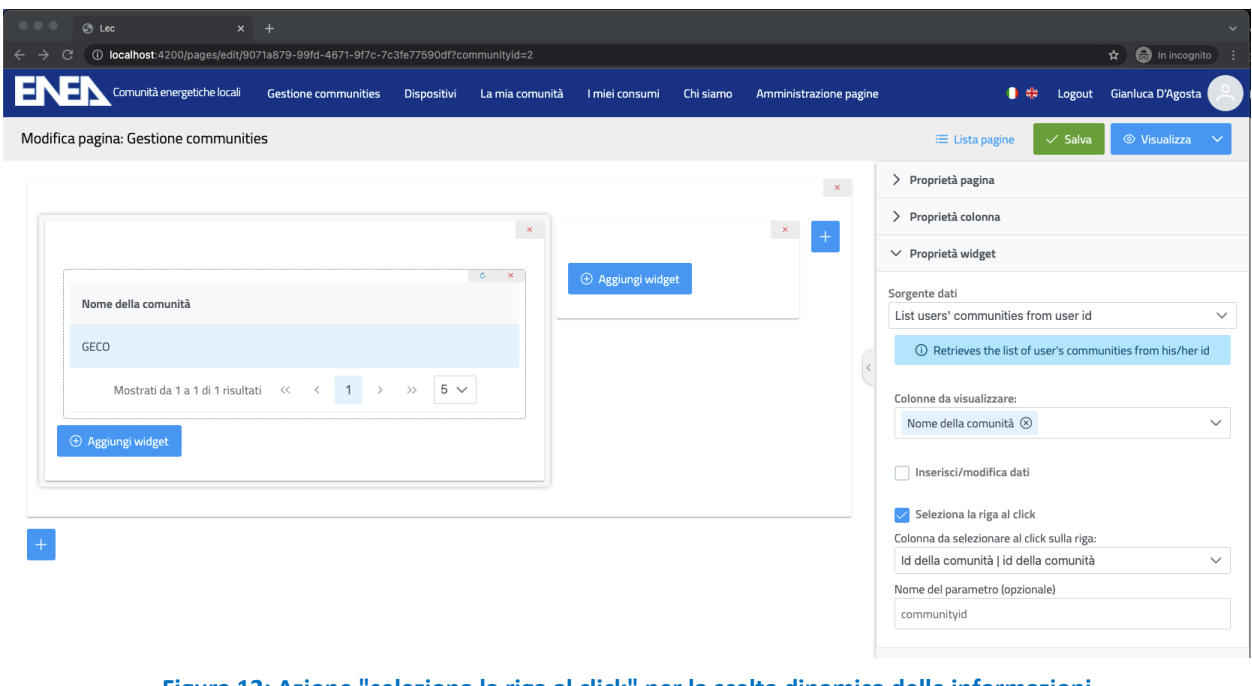

**Figura 12: Azione "seleziona la riga al click" per la scelta dinamica delle informazioni**

In questo caso basterà attivare l'opzione "Seleziona la riga al click" per fare diventare cliccabile la tabella, il valore selezionato verrà impostato nella querystring (url presente nella barra degli indirizzi) e sarà a disposizione di tutti i widget che vogliono utilizzare quel valore in ingresso alle sorgenti dati utilizzate.

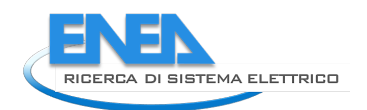

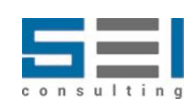

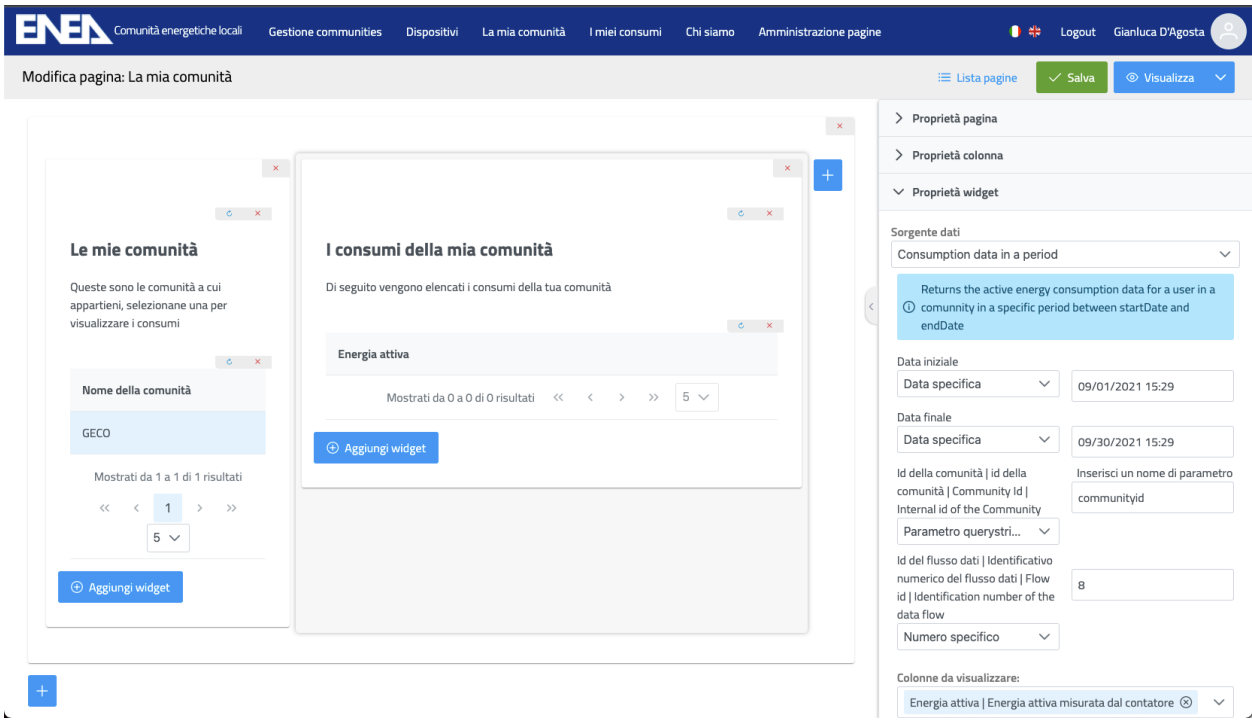

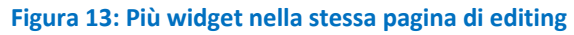

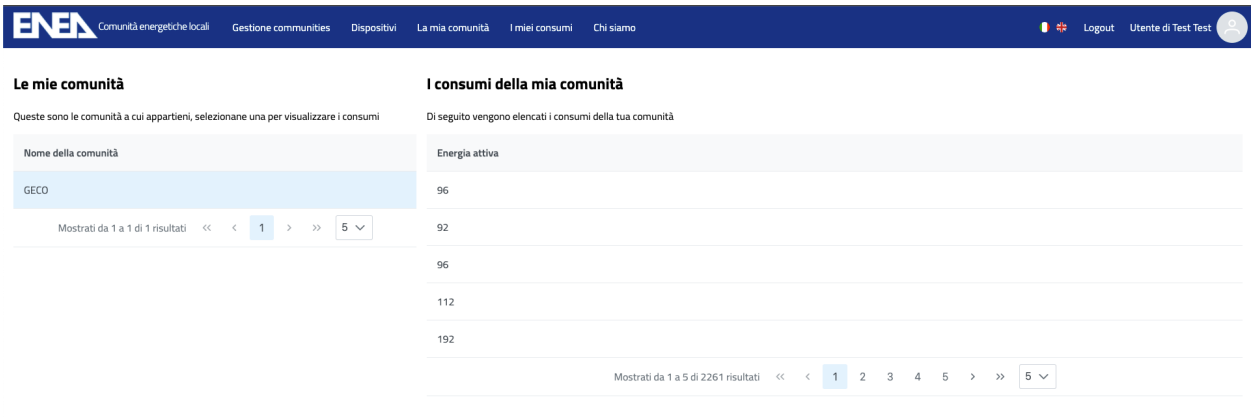

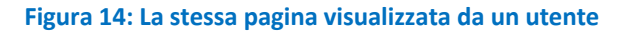

#### 1.6.3 Widget Grafico

Oltre a mostrare i dati in una tabella, è possibile inserire un grafico usando lo stesso principio di configurazione della tabella.

Una volta selezionato il widget grafico verrà automaticamente selezionato e nel pannello laterale delle proprietà si potranno definire le serie visualizzate nel grafico.

Ogni serie è collegata ad una sorgente dati, le stesse già disponibili nel widget tabella. Anche la configurazione della sorgente dati è identica, come l'impostazione dei parametri in ingresso.

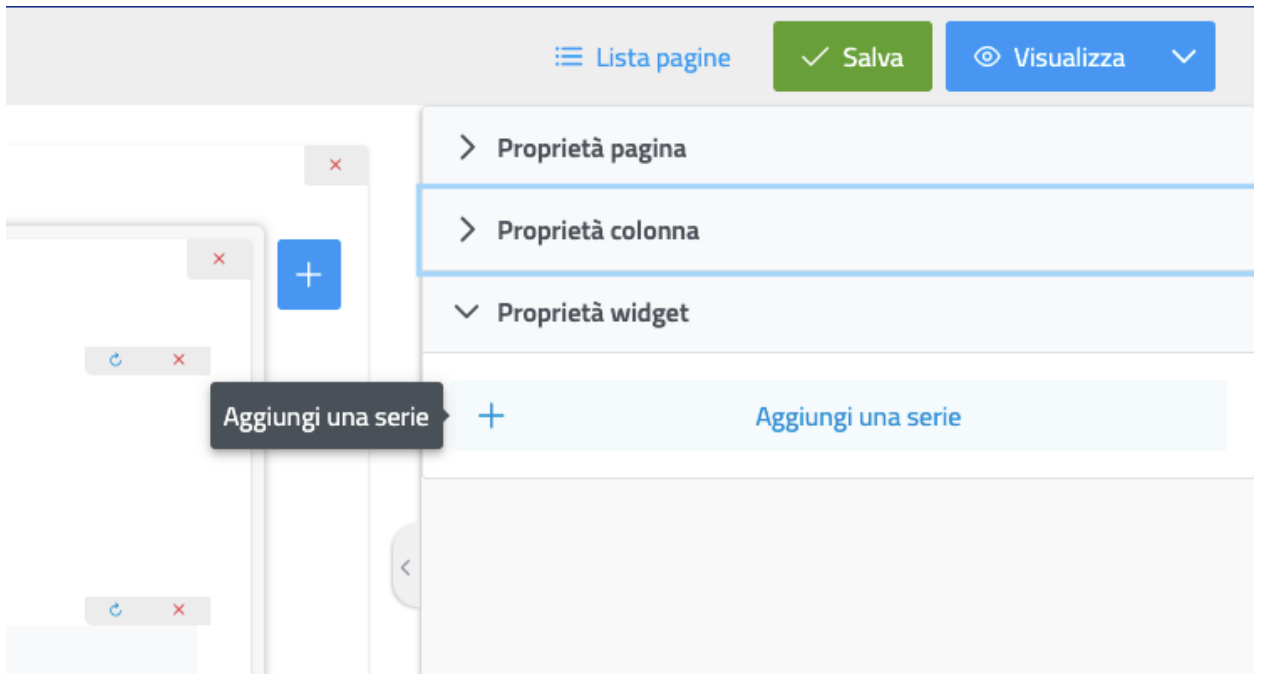

**Figura 15: Il widget grafico per la visualizzazione dei dati**

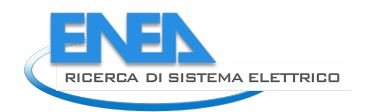

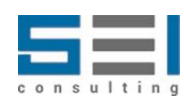

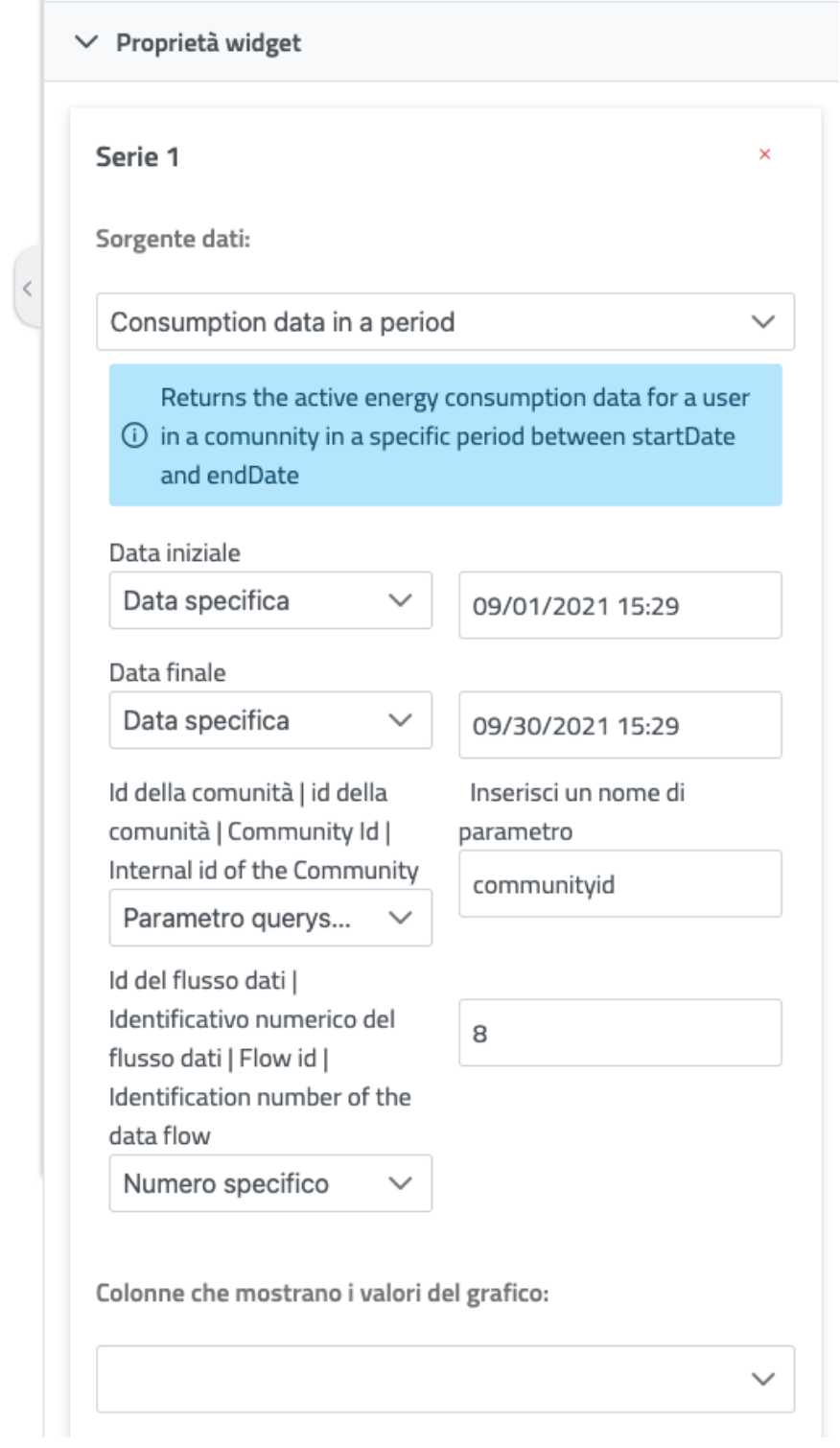

**Figura 16: Dettaglio della descrizione della funzione di estrazione dei dati**

Si possono selezionare le colonne che mostrano i valori numerici che compongono il grafico e la colonna da mostrare nell'asse delle X.

Inoltre, è possibile scegliere il tipo di grafico tra quelli disponibili:

- Barre
- Torta
- Ciambella
- Linea
- Polar Area
- Radar

Inoltre, per ogni serie è possibile scegliere lo stile, in particolare il colore con cui visualizzarla.

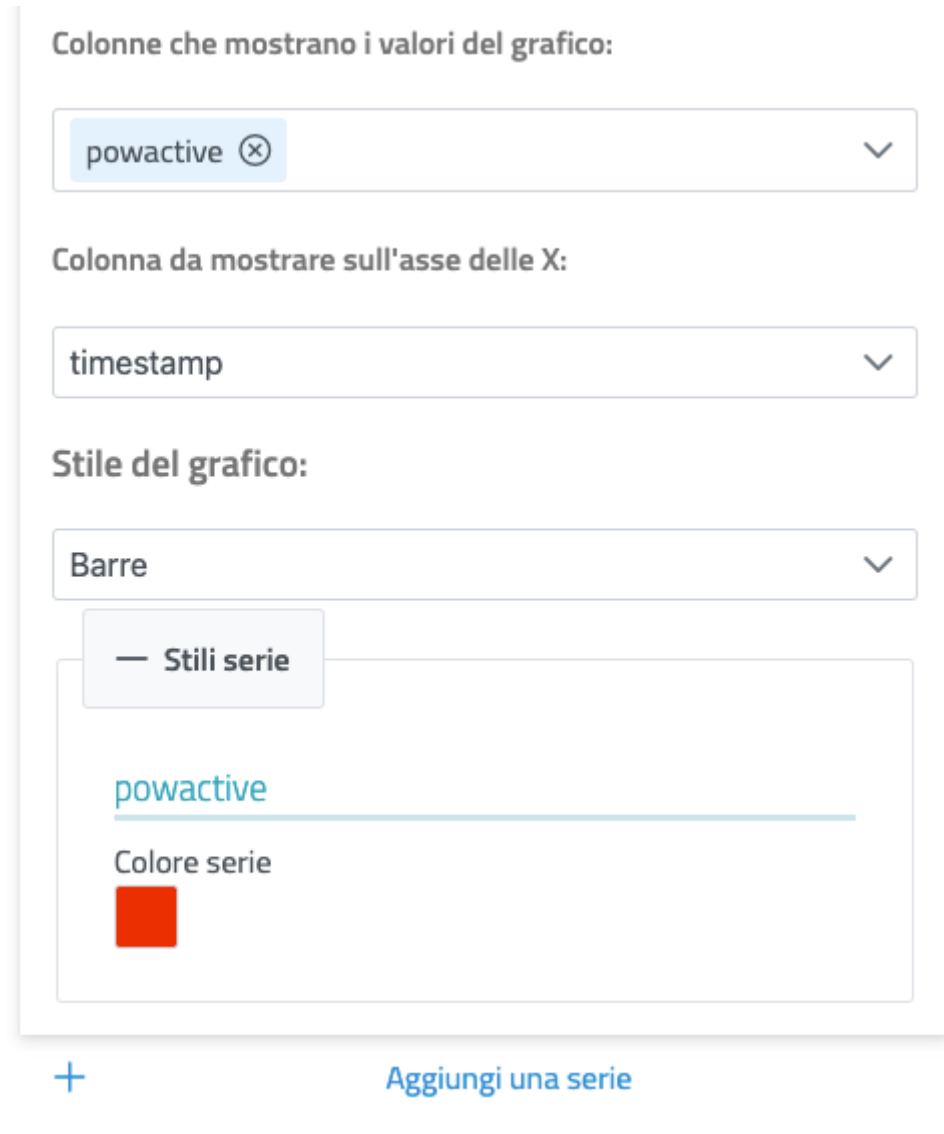

**Figura 17: Dettaglio della descrizione del grafico**

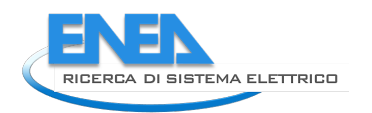

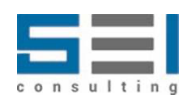

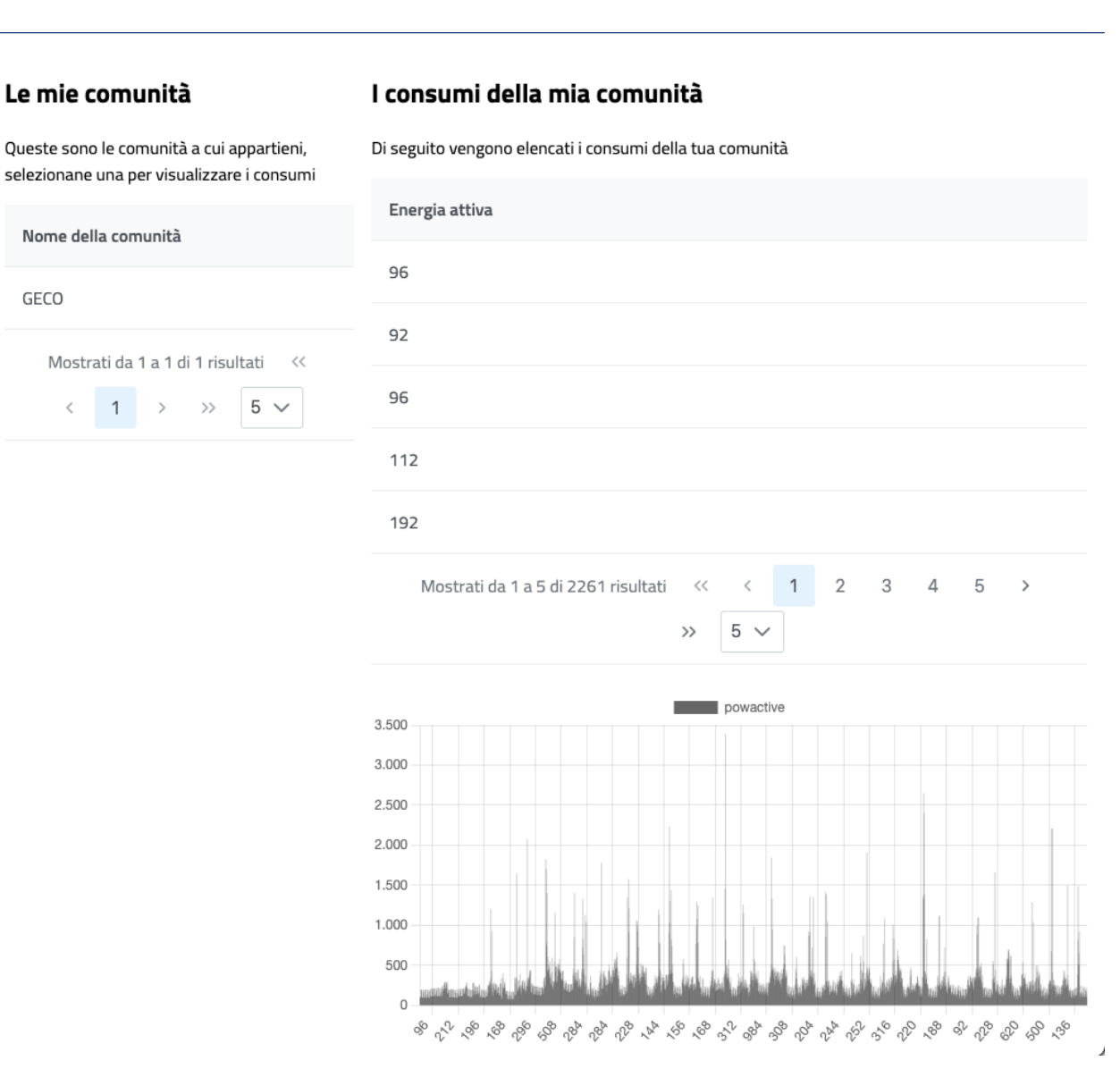

#### **Figura 18: Il grafico viene inserito nella pagina e i dati mostrati all'utente**

#### 1.6.4 Widget Immagine

Il widget immagine permette di inserire un'immagine, nello spazio dedicato, sotto diverse forme:

- **URL immagine**: è possibile inserire il link ad una immagine esistente
- **Caricamento manuale**: l'immagine viene trasformata in base64 ed inclusa nella pagina. Questo tipo di approccio è pratico ma sconsigliabile nel caso di immagini grandi, in quanto viene appesantito il caricamento della pagina. Le risorse statiche dovrebbero essere servite in modo separato in modo da sfruttare al meglio meccanismi di caching e in modo da alleggerire il lavoro del server che serve contenuti dinamici

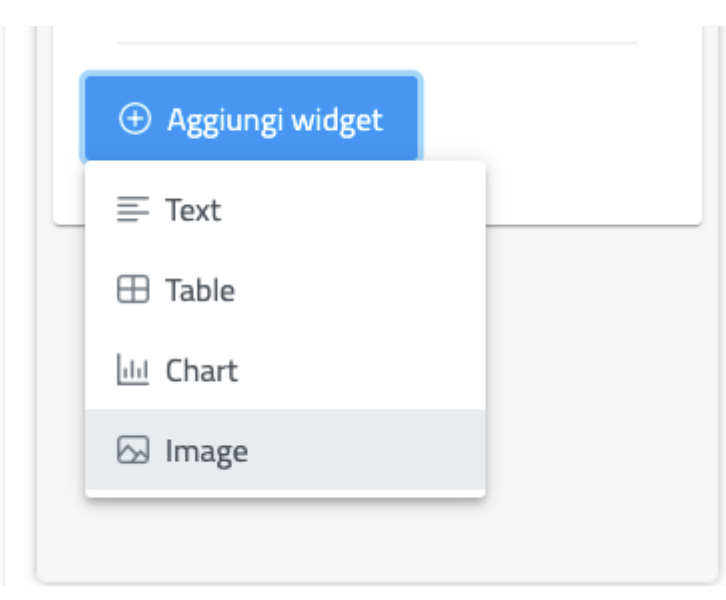

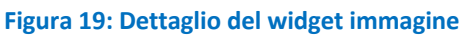

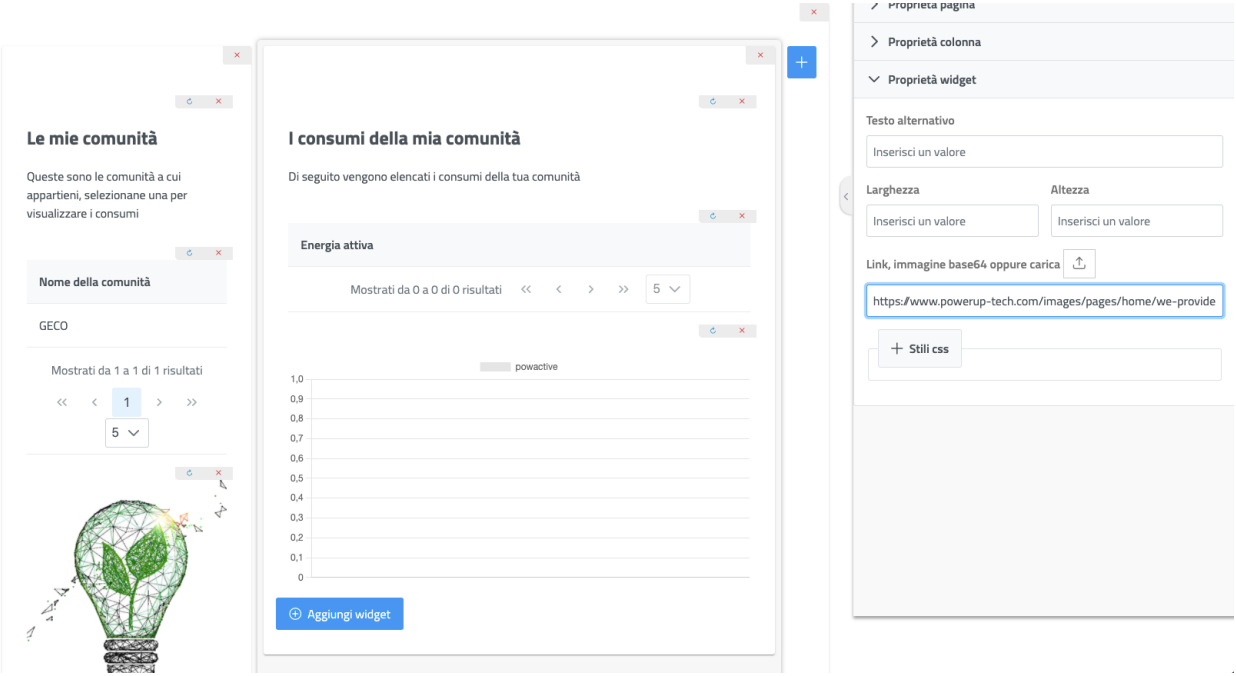

**Figura 20: Un'immagine statica viene aggiunta alla pagina**

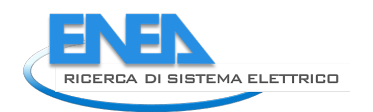

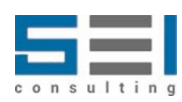

#### 1.6.5 Form dinamici di inserimento e modifica

Il widget tabella, come già anticipato nel paragrafo dedicato, oltre a visualizzare dei dati provenienti da una sorgente dati scelta, permette all'utente di inserire e modificare i dati stessi, tramite una funzionalità di creazione di form dinamici.

Abilitare la funzionalità su una specifica tabella è molto semplice, basta selezionare tra le proprietà della tabella la casella "Inserisci/Modifica dati".

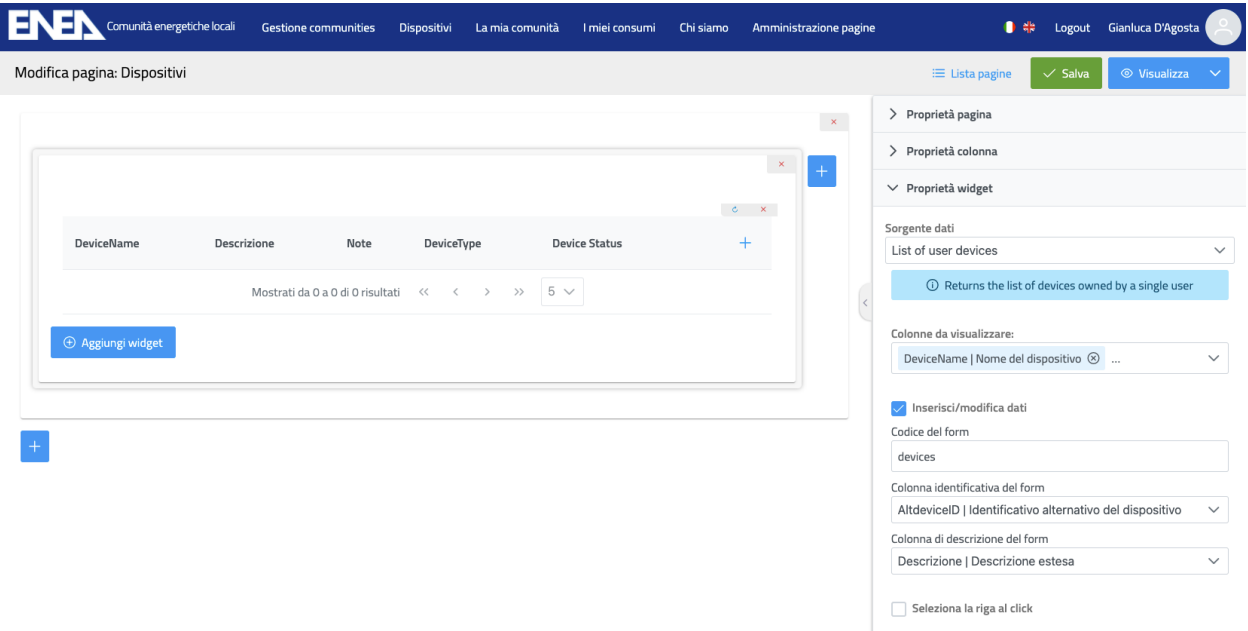

**Figura 21: Inserimento dati attraverso un form dinamico**

È necessario specificare:

- il codice del form (i codici disponibili vengono forniti al redattore dall'amministratore di sistema)
- la colonna identificativa del form, necessaria per identificare univocamente la riga da modificare
- la colonna che descrive l'oggetto, utile a mostrare all'utente un form con dei titoli "amichevoli".

Appariranno quindi una icona di aggiunta nell'intestazione e una icona di modifica affianco ad ogni riga.

|             | <b>EN EXEM</b> Comunità energetiche locali Gestione communities Dispositivi La mia comunità I miei consumi Chi siamo |                                                                                                    |      |                    |                      | $\begin{array}{ c c c }\hline \multicolumn{1}{ c }{4}\end{array}$ Logout Utente di Test Test |
|-------------|----------------------------------------------------------------------------------------------------|----------------------------------------------------------------------------------------------------|------|--------------------|----------------------|----------------------------------------------------------------------------------------------|
| DeviceName  | Descrizione                                                                                                    |                                                                                                    | Note | DeviceType         | <b>Device Status</b> |                                                                                              |
| DU Gianluca | Dispositivo Utente di SINAPSI presso l'abitazione di Gianluca                                                        |                                                                                                    |      | Dispositivo Utente |                      | 0                                                                                            |
|             |                                                                                                    | Mostrati da 1 a 1 di 1 risultati $\left\langle \left\langle \left\langle \right\rangle \left\langle \left\langle \left\langle \right\rangle \right\rangle \left\langle \left\langle \left\langle \right\rangle \right\rangle \right\rangle \right\rangle \right\rangle =\left\langle \left\langle \left\langle \left\langle \left\langle \left\langle \right\rangle \right\rangle \right\rangle \right\rangle \right\rangle \right\rangle =5\ \vee$ |      |                    |                      |                                                                                              |
|             |                                                                                                    |                                                                                                    |      |                    |                      |                                                                                              |

**Figura 22: Dettaglio della modifica di un oggetto**

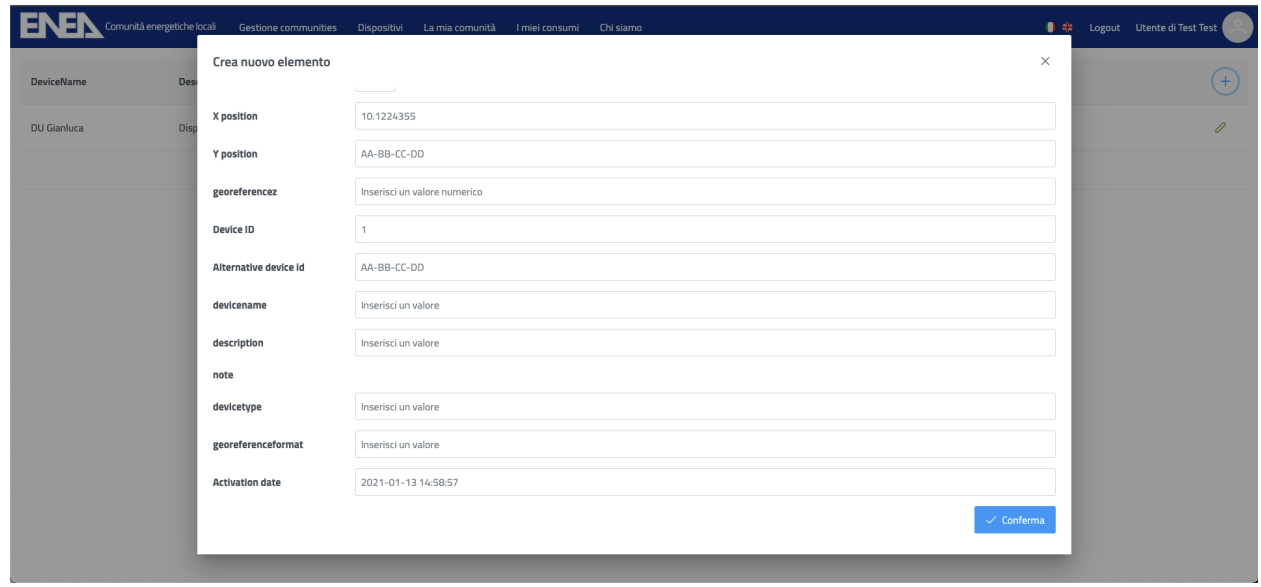

Cliccando sull'icona di inserimento di aprirà il relativo form:

#### **Figura 23: Form di modifica delle informazioni**

Cliccando sull'icona di modifica si apre il form per la modifica della riga selezionata:

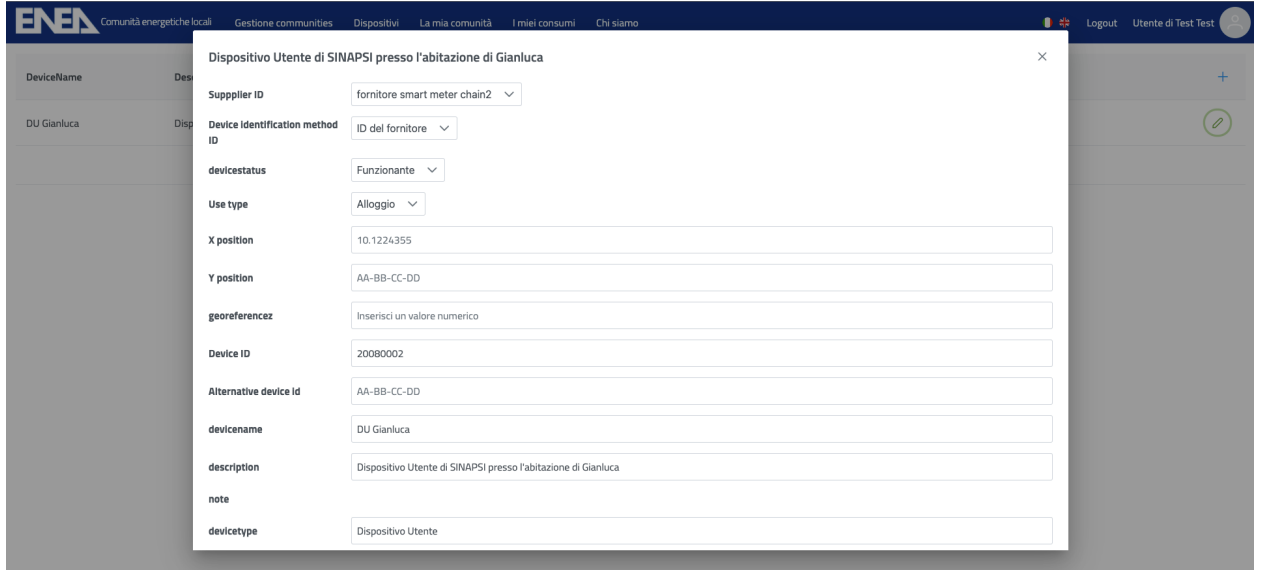

**Figura 24: Dettaglio di inserimento di un device dell'utente per la raccolta dei dati**

I campi di inserimento prevedono campi di testo, campi numerici, campi di selezione esclusiva, campi di seleziona multipla e così via, sulla base di quando configurato dall'amministratore del sistema per lo specifico form.

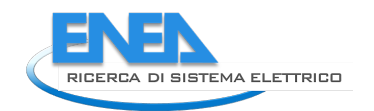

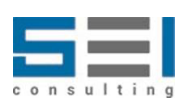

## 2 Manuale di sviluppo

Il controllo di versione è GIT, tramite la piattaforma GitLab. L'indirizzo di riferimento dei progetti è: http://crossserv.bologna.enea.it/gitlab/gianluca/cruise

I progetti presenti sono:

- lec
- lecservice

Creare una directory di sviluppo e posizionarsi all'interno: mkdir ~/lec-portal && cd ~/lec-portal

Clonare il progetto da GIT: git clone http://crossserv.bologna.enea.it/gitlab/gianluca/cruise

All'interno della directory cruise ci saranno i due progetti lec e lecservice.

È possibile usare qualunque IDE, come IntelliJ IDEA, Visual Studio Code, Eclipse o altro. **In tutti gli IDE è necessario installare il plugin di Lombok.**

#### *2.1 Progetto lecservice*

Installare le estensioni:

- Spring Boot Tools
- Java
- Lombok

Assicurarsi che la versione di java usata da spring boot tools sia la 11. Per forzarla manualmente è possibile inserire nel file settings.json il percorso della JDK preferita, es.:

```
{
...
"spring-boot.ls.java.home": "/Library/Java/JavaVirtualMachines/adoptopenjdk-
11.jdk/Contents/Home"
}
```
È possibile quindi fare lo start del server nel riquadro "JAVA PROJECT" oppure premendo F5. Il progetto si avvierà usando la porta 8002.

#### *2.2 Progetto lec (angular)*

Installare preliminarmente l'ultima versione di NodeJS. Dopo il primo clone da git, entrare nella directory "lec" e scaricare le dipendenze usando il comando: npm install

Verranno scaricate tutte le dipendenze necessarie e inserite nella directory "node\_modules"

Per avviare il progetto digitare: npm run start

E' possibile visualizzare li altri task disponibili oltre a start ispezionando il file "package.json". In particolare, sono disponibili:

"scripts": { "ng": "ng", "start": "ng serve --proxy-config proxy.conf.json", "watch": "ng build --watch --configuration development", "test": "ng test", "build": "node updateBuildInfo.js --date-only && ng build", "release": "node updateBuildInfo.js && node updateChangeLog.js && ng build", "war-mac": "cd dist/lec && zip -r ../lec.war . && cd - && open dist", "build-war-mac": "npm run build && npm run war-mac"

},

Per effettuare una nuova build è sufficiente digitare il comando "npm run build" e verrà creata la directory ./dist contenente i sorgenti, da zippare e rinominare successivamente in .war. Il comando build crea il pacchetto ma non effettua un cambiamento di versione o una chiusura del changelog.

Per effettuare una nuova release (avanzamento di versione, chiusura automatica del CHANGELOG.md) è necessario effettuare un "npm run release". Nel caso di primo passaggio in produzione la versione sarà la 1.0.0 e verrà creato in automatico il file CHANGELOG.md, che dovrà essere aggiornato successivamente con tutte le modifiche che riguarderanno la prossima release.

Nel caso di SO MacOS, è possibile usare gli script build-war-mac o war-mac per creare i pacchetti war direttamente in modo automatico.

Per eseguire il progetto è sufficiente digitare: npm run start

ed andare sull'indirizzo http://localhost:4200

**Il file proxy.conf.json dispone delle regole per redirigere le richieste verso lecservice effettuate sulla porta 4200 verso la reale porta di esecuzione del server, impostata nel progetto java di default a 8002.**

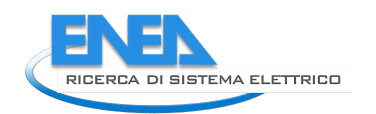

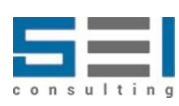

# 3 Manuale di installazione

Una volta generati i pacchetti:

- lec.war (come spiegato nel paragrafo precedente)
- lecservice.war (ad es. tramite il comando "mvn clean package")

Possono essere deployati in qualunque server Tomcat senza ulteriori configurazioni.

È possibile deployare il progetto lec.war anche come root, in tal caso si potrà rinominare il file in ROOT.war e deployarlo.

Nel caso in cui si voglia deployare il progetto angular in un altro contesto, ad es. /lec, bisognerà mantenere il nome del file come lec.war (ad es. {contesto}.war) ma il pacchetto dovrà essere generato usando nello script "ng build" (package.json) l'opzione "--base-href /lec/", es. ""ng build --prod --base-href /lec/".